# RoxAnn GD — Quick Installation Guide

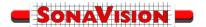

The RoxAnn GD system is fully software programmable, requiring no manual configuration or setup. In addition to the RoxAnn GD, the other requirements are an echosounder and a suitable PC (Windows XP, 2000 or 98SE) with compatible plotter in order to produce a working seabed classification system

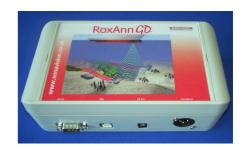

#### The RoxAnn GD is supplied with the following:

- RoxAnn GD unit
- +5VDC output universal ac mains power supply
- RS232 cable (9 pin)
- USB cable
- Transducer cable (female 3 pin XLR)
- RoxAnn GD Installation CD
- RoxMap CD (optional)
- Green USB or white parallel port security device (optional)

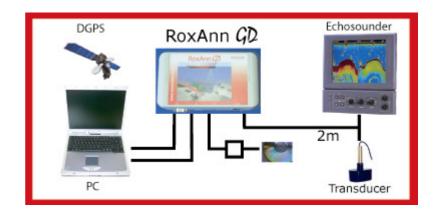

### Transducer Wiring.

Pin 1 – Transducer

Pin 2 – Transducer

Pin 3 – shield / earth

# **Installation procedure**

#### **1** Software Installation

The software is delivered on CDs.:

- RoxAnn GD Installation CD Installation and Calibration Software.
- RoxMap Plotter software (optional)

The sequence should start with the RoxAnn GD Installation. The installation creates a RoxMap directory in the root and places a file called COMMS.INI in that directory. This file is required whether RoxMap is to be used or not since it provides the location of the connection (COM port) for the GD unit.

In each case the programs should auto-install, but if necessary, may be installed manually by navigating to the CD and running the SETUP.exe application.

## **Sonavision Ltd**

Tel + 44 1224 707737 Email info@sonavision .co.uk url www.sonavision.co.uk

SV-Engproc- 210 v3 Apr-06

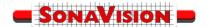

#### 2 System configuration

The RoxAnn GD Installation CD files are located in \Program Files\RoxAnn GD directory on the system disk.

Among these installed files, most important are the applications:

- RoxAnnGD.exe main installation program.
- ChannelSelection.exe allows software selection between channels.
- ManualGain.exe allows the RoxAnnGD gain to be adjusted manually.

The RoxAnnGD.exe file will allow the calibration of the RoxAnn System once installed in a vessel. The Channel Selection utility is used to switch the system between frequency channels. The Manual Gain utility is used to allow adjustments in the RoxAnn gain.

Once the RoxAnn GD system has been installed on a vessel, and the echosounder cable has been attached, the system is ready for calibration.

This is done by running the RoxAnnGD.exe program and following through the program flow. There is an online help file accessible from most screens which can be consulted throughout the calibration process. If any buttons are greyed-out this indicates that they are deactivated for your version of the software.

The installation program should only require to be run once for each frequency channel, whereas the utilities can be run at any time, to change the system operating frequency (in conjunction with echosounder switching) or the RoxAnn GD gain.

#### 3 Data visualisation via a suitable plotter package

If installed, the RoxMap software will also create a RoxMap directory on the system disk, containing all the files required to run the plotter.

The operation of RoxMap is explained in a PDF document contained on the RoxMap CD.

The following details the procedure for installing the RoxAnn GD USB drivers for Windows 2000/XP and Windows 98SF.

The drivers will appear under Control Panel, System, Hardware, Device Manager, Ports (COM & LPT) and Universal Serial Bus Controllers. The drivers will automatically appear / disappear when the RoxAnn GD is connected/disconnected.

#### **Windows XP**

- 1. Connect the USB cable between the RoxAnn GD and the PC.
- 2. Windows will open a "Found New Hardware" Wizard.
- 3. Select "Install from file or specific location" (Advanced) and select Next
- 4. Select "Include this location in the search"
- 5. Select Browse to locate the CD:\USB\_Driver\XP directory
- 6. Verify that the correct path and filename are shown and select  $\mbox{\sc Next}$
- 7. Press Finish to install the "RoxAnn GD Virtual COM Port"
- 8. Windows will open a second "Found New Hardware" Wizard.
- 9. Select "Install from file or specific location" (Advanced) and select Next
- 10. Select "Include this location in the search"
- 11. Select Browse to locate the CD:\USB\_Driver\XP directory
- 12. Verify that the correct path and filename are shown and select
- 13. Press Finish to install the "RoxAnn GD USB"

# **Sonavision Ltd**

Tel + 44 1224 707737 Email info@sonavision .co.uk url <u>www.sonavision.co.uk</u>

#### Windows 98SE

- 1. Connect the USB cable between the RoxAnn GD and the PC.
- 2. Windows will open a "Found New Hardware" Wizard.Select Next to continue
- 3. Select "Search for the best driver for your device" (Recommended) and select Next
- 4. Select "Specify a location"
- 5. Select Browse to locate the CD:\USB\_Driver\win98 directory
- 6. Verify that the correct path and filename are shown and select Next
- 7. Press Finish to install the "CP210x USB Composite Device"
- 8. Windows will open a second "Found New Hardware" Wizard.Select Next to continue
- 9. Select "Search for the best driver for your device" (Recommended) and select Next
- 10. Select "Specify a location"
- 11. Select Browse to locate the CD:\USB\_Driver\win98 directory
- 12. Verify that the correct path and filename are shown and select  $\ensuremath{\mathsf{Next}}$
- 13. Press Finish to install the "CP210x USB to UART Bridge Controller"

SV-Engproc- 210 v3 Apr-06